## *Tezaur online*

# ETAPELE SUBSCRIERII ONLINE

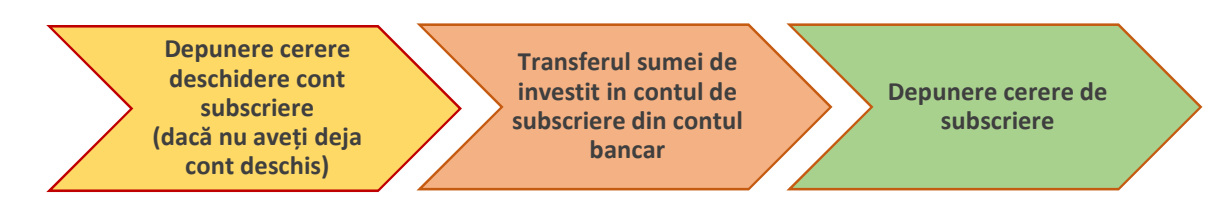

În mediul online, prin intermediul Spațiului Privat Virtual (SPV), investitorul poate realiza următoarele operațiuni privind **titlurile de stat TEZAUR lansate prin intermediul unităților Trezoreriei Statului**:

- Deschidere cont de subscriere pe numele investitorului la o unitate a Trezoreriei Statului selectată de acesta;
- Subcriere titluri de stat TEZAUR, în perioada de subscriere, prin intermediul contului de subscriere deschis la unitatea Trezoreriei Statului;
- Virament din contul de subscriere către un cont bancar deschis pe numele investitorului sau către un alt cont de subscriere al aceluiași investitor.

#### **Pot realiza operațiuni în mediul online privind titlurile de stat TEZAUR numai investitorii care sunt înregistrați în SPV.**

Dacă nu sunteți înregistrat în SPV, vă puteți înregistra ca utilizator prin accesarea butonului de mai jos **Spațiul Privat Virtual** și parcurgerea etapelor necesare pentru înregistrare.

#### **1. Cererea de deschidere de cont**

- 1.1. Cererea de deschidere cont se depune numai în cazul în care nu este deschis contul de subscriere la unitatea de trezorerie. Cererea de deschidere de cont se poate depune chiar dacă nu este perioadă de subscriere.
- 1.2. Se descarcă cererea de deschidere de cont de pe pagina Tezaur online a site-ului Ministerului Finanțelor (se apasa link-ul formularului apoi in fereastra deschisa se descarcă documentul pe dispozitivul dvs).
- 1.3. Se completează cererea de deschidere de cont. Persoanele fizice înregistrate în nume propriu (ca persoane fizice) în Spatiul privat virtual (SPV) cu certificat digital calificat, semnează Cererea de deschidere cont în rubrica "Semnatura" cu certificatul digital calificat.
- 1.4. Se depune cererea de deschidere de cont prin:
	- 1.4.1. www.anaf.ro (SPV), butonul "Depunere declarație unică și alte formulare SPV-PF" sau www.mfinante.ro (Secțiunea Tezaur Online – Depunere formulare), în cazul persoanelor fizice înregistrate în nume propriu (ca persoane fizice) în Spațiul privat virtual (SPV) cu utilizator și parolă
	- 1.4.2. www.e-guvernare.ro, butonul "Depunere declarații ANAF" și prin serviciul Depunere declarații din cadrul "Spațiului privat virtual" – SPV, în cazul persoanelor fizice înregistrate în nume propriu (ca persoane fizice) în Spaţiul privat virtual (SPV) cu certificat digital calificat
- 1.5. Se primește recipisa cu rezultatul validării de la depunere. Verificați în SPV Secțiunea Mesaje.
- 1.6. Dacă sunt erori de validare la depunere, se verifică mesajul de eroare din recipisa și se reiau pașii 1.2, 1.3, 1.4, după caz.
- 1.7. Dacă nu sunt erori de validare cererea de deschidere de cont este procesată la unitatea de trezorerie.
- 1.8. Se primește recipisa cu rezultatul validării de la unitatea de trezorerie. Verificați în SPV Secțiunea Mesaje.
- 1.9. Dacă sunt erori de validare la procesarea cererii de deschidere de cont la unitatea de trezorerie, se verifică mesajul de eroare din recipisă și se reiau pașii 1.2, 1.3, 1.4, după caz.
- 1.10. Dacă nu sunt erori de validare la procesarea cererii de deschidere de cont la unitatea de trezorerie, se primește cererea de deschidere de cont generată la unitatea de trezorerie, în care este completat și IBAN-ul contului de subscriere. Verificați în SPV - Secțiunea Mesaje.

#### **2. Cererea de subscriere**

- 2.1. Subscrierea se poate efectua numai în perioada de subscriere și daca sunt îndeplinite următoarele condiții:
	- 2.1.1. a fost deschis contul de subscriere la unitatea de trezorerie
	- 2.1.2. În contul de subscriere există suma necesară subscrierii. Alimentarea contului de subscriere se poate efectua oricând, prin virament din contul de la bancă (Atentie – pot trece 2-3 zile lucratoare de la virarea din contul de la bancă în contul de la unitatea de trezorerie) sau prin numerar la unitatea de trezorerie
- 2.2. Se descarcă cererea de subscriere de pe pagina Tezaur online a site-ului Ministerului Finanțelor(se apasa link-ul formularului apoi in fereastra deschisa se descarcă documentul pe dispozitivul dvs).
- 2.3. Se completează cererea de subscriere. Persoanele fizice înregistrate în nume propriu (ca persoane fizice) în Spaţiul privat virtual (SPV) cu certificat digital calificat, semnează Cererea de deschidere cont în rubrica "Semnatura" cu certificatul digital calificat.
- 2.4. Dacă sunt îndeplinite conditiile de la 2.1.1 si 2.1.2, se depune cererea de subscriere, prin:
	- 2.4.1. www.anaf.ro (SPV), butonul "Depunere declarație unică și alte formulare SPV-PF" sau www.mfinante.ro (Secțiunea Tezaur Online – Depunere formulare), în cazul persoanelor fizice înregistrate în nume propriu (ca persoane fizice) în Spatiul privat virtual (SPV) cu utilizator și parolă
	- 2.4.2. www.e-guvernare.ro, butonul "Depunere declarații ANAF" și prin serviciul Depunere declarații din cadrul "Spațiului privat virtual" – SPV, în cazul persoanelor fizice înregistrate în nume propriu (ca persoane fizice) în Spatiul privat virtual (SPV) cu certificat digital calificat
- 2.5. Se primește recipisa cu rezultatul validării de la depunere. Verificați în SPV Secțiunea Mesaje.
- 2.6. Dacă sunt erori de validare la depunere, se verifică mesajul de eroare din recipisă și se reiau pașii 2.1, 2.2, 2.3, 2.4, după caz.
- 2.7. Dacă nu sunt erori de validare cererea de subscriere este procesată la unitatea de trezorerie.
- 2.8. Se primește recipisa cu rezultatul validării de la unitatea de trezorerie. Verificați în SPV Secțiunea Mesaje.
- 2.9. Dacă sunt erori de validare la procesarea cererii de subscriere la unitatea de trezorerie, se verifică mesajul de eroare din recipisă și se reiau pașii 2.1, 2.2, 2.3, 2.4, după caz.
- 2.10. Dacă nu sunt erori de validare la procesarea cererii de subscriere la unitatea de trezorerie, se primește formularul de subscriere generat la unitatea de trezorerie, în care sunt completate informațiile cu privire la subscrierea efectuată. Verificați în SPV - Secțiunea Mesaje.

### **3.** Ordinul de plata multiplu electronic

- 3.1. Se utilizează pentru efectuarea de plati din contul de subscriere deschis la unitatea de trezorerie: virament în contul de la bancă sau în contul de subscriere deschis la altă unitate de trezorerie. În cazul plăților efectuate către contul deschis la bancă, suma din ordinul de plata multiplu electronic + comisionul perceput (0,51 lei, în cazul plăților cu valoarea mai mică de 50.000 lei, respectiv 6 lei, în cazul plăților cu valoarea egală sau mai mare decât 50.000 lei) nu trebuie să depășească soldul contului de subscriere.
- 3.2. Se descarcă ordinul de plata multiplu electronic de pe pagina Tezaur online a site-ului Ministerului Finanțelor.
- 3.3. Se completează ordinul de plata multiplu electronic. Persoanele fizice înregistrate în nume propriu (ca persoane fizice) în Spaţiul privat virtual (SPV) cu certificat digital calificat, semnează Cererea de deschidere cont în rubrica "Semnatura 1" cu certificatul digital calificat.
- 3.4. Se depune ordinul de plata multiplu electronic prin:
	- 3.4.1. www.anaf.ro (SPV), butonul "Depunere declarație unică și alte formulare SPV-PF" sau www.mfinante.ro (Secțiunea Tezaur Online – Depunere formulare), în cazul persoanelor fizice înregistrate în nume propriu (ca persoane fizice) în Spatiul privat virtual (SPV) cu utilizator și parolă
	- 3.4.2. www.e-guvernare.ro, butonul "Depunere declarații ANAF" și prin serviciul Depunere declarații din cadrul "Spațiului privat virtual" – SPV, în cazul persoanelor fizice înregistrate în nume propriu (ca persoane fizice) în Spaţiul privat virtual (SPV) cu certificat digital calificat
- 3.5. Se primește recipisa cu rezultatul validării de la depunere. Verificați în SPV Secțiunea Mesaje.
- 3.6. Dacă sunt erori de validare la depunere, se verifică mesajul de eroare din recipisă și se reiau pașii 3.2, 3.3, 3.4, după caz.
- 3.7. Dacă nu sunt erori de validare ordinul de plata multiplu electronic este procesat la unitatea de trezorerie.
- 3.8. Se primește recipisa cu rezultatul validării de la unitatea de trezorerie. Verificați în SPV Secțiunea Mesaje
- 3.9. Dacă sunt erori de validare la procesarea ordinului de plata multiplu electronic la unitatea de trezorerie, se verifică mesajul de eroare din recipisă și se reiau pașii 3.2, 3.3, 3.4, după caz.

#### **4.** Extrasul de cont

- 4.1. Extrasul de cont se transmite numai pentru ziua în care s-au efectuat operațiuni pe contul de subscriere:
	- 4.1.1. Încasari (depunere numerar, din contul de la bancă, din contul de subscriere deschis la altă unitate de trezorerie, dobânzi, valoarea nominală a titlurilor la scadența emisiunii)
	- 4.1.2. Subscrieri
	- 4.1.3. Virament în contul de la bancă sau în contul de subscriere la altă unitate de trezorerie
	- 4.1.4. Retragere numerar